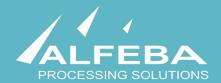

# **SEQUOIA MOSAIC 3000: INTERNET-ACQUIRING PLATFORM**

Merchants registration and edit

User's manual

# Content

| Chapter 1. About the document 5                                      |    |
|----------------------------------------------------------------------|----|
| 1.1. Purpose of the document                                         | 7  |
| 1.2. How to use this manual                                          | 7  |
| 1.3. Classification                                                  | 7  |
| 1.4. Document sheet                                                  | 7  |
| 1.5. Document contacts                                               | 7  |
| 1.6. Document history                                                | 7  |
| Chapter 2. About merchants and jobs 9                                |    |
| 2.1. General information                                             | 11 |
| 2.2. The place of Merchants user interface in the Platform structure | 11 |
| 2.3. The SM3000 IAP interaction                                      | 12 |
| 2.4. The merchant registration flow                                  | 13 |
| Chapter 3. Merchant registration and edit 15                         |    |
| 3.1. General information                                             | 17 |
| 3.2. Logging into the system                                         | 17 |
| 3.3. Merchants search and view                                       | 18 |
| 3.4. Merchant registration                                           | 23 |
| 3.5. Merchant profile data edit                                      | 28 |
| 3.6. Merchant elimination                                            | 30 |
| 3.7. Eliminated merchant recovery                                    | 32 |
| 3.8. Merchant transactions view                                      | 32 |
| 3.9. Merchant profile data export                                    | 34 |
| 3.10. Merchant history view                                          | 35 |
| Chapter 4. Attachments 37                                            |    |
| 4.1. Terms and abbreviations                                         | 39 |
| 4.2. External documents references                                   | 41 |

# **Chapter 1.** About the document

This chapter contains the next sections:

| Section | Description             | Page |
|---------|-------------------------|------|
| 1.1.    | Purpose of the document | 7    |
| 1.2.    | How to use this manual  | 7    |
| 1.3.    | Classification          | 7    |
| 1.4.    | Document sheet          | 7    |
| 1.5.    | Document contacts       | 7    |
| 1.6.    | Document history        | 7    |

## 1.1. Purpose of the document

This document describes the merchants registration and edit procedures with the SM 3000 Internet-acquiring platform. This document was prepared for users of the SM 3000 Internet-acquiring platform.

#### 1.2. How to use this manual

The manual is designed to explicate the process of the merchants registration and data edit.

The terms, abbreviations and useful references to other documents about the SM 3000 system are provided at the final part of the document.

Terms and Abbreviations - A glossary of terms commonly used in the card processing and electronic funds transfer industry.

#### 1.3. Classification

This document has been classified as External.

#### 1.4. Document sheet

200106

#### 1.5. Document contacts

In the case of questions or proposals about information presented in this document, you can contact Alfeba's Documentation Division by email doc@alfeba.com, by phone +598 2 208 31 42 or by mail, using the address: Av. Agraciada 2770, Montevideo, 11823, Uruguay.

## 1.6. Document history

| Version | Date       | Modification | Notes         | Authors              |
|---------|------------|--------------|---------------|----------------------|
| 1.0     | 10.06.2020 | -            | Init. Version | Natalia Bogorodskaya |

# **Chapter 2.** About merchants and jobs

This chapter contains the next sections:

| Section | Description                                                     | Page |
|---------|-----------------------------------------------------------------|------|
| 2.1.    | General information                                             | 11   |
| 2.2.    | The place of Merchants user interface in the Platform structure | 11   |
| 2.3.    | The SM3000 IAP interaction                                      | 12   |
| 2.4.    | The merchant registration flow                                  | 13   |

#### 2.1. General information

In this chapter we describe the place and flow of the merchant registration with a SM3000 IAP Administration (Back-office) of the the Sequoia Mosaic 3000 Internet-acquiring platform [SM3000 IAP].

# 2.2. The place of Merchants user interface in the Platform structure

The SM3000 IAP Administration part of the platform presents the Back-office functions of the platform and stores data of all of the merchants' cards transaction made by Front-end of the SM3000 IAP and allows to set necessary parameters to manage the Platform. The structure is shown on the Picture 2.2.0.0.

TRANSACTIONS

TRANSACTIONS

AGENTS

AGENTS

AGENTS

AGENTS

BANK API

BANK API

BANK API

BANK API

BANK API

BANK API

BANK API

BANK API

BANK API

BANK API

BANK API

BANK API

BANK API

BANK API

BANK API

BANK API

BANK API

BANK API

BANK API

BANK API

BANK API

BANK API

BANK API

BANK API

BANK API

BANK API

BANK API

BANK API

BANK API

BANK API

BANK API

BANK API

BANK API

BANK API

BANK API

BANK API

BANK API

BANK API

BANK API

BANK API

BANK API

BANK API

BANK API

BANK API

BANK API

BANK API

BANK API

BANK API

BANK API

BANK API

BANK API

BANK API

BANK API

BANK API

BANK API

BANK API

BANK API

BANK API

BANK API

BANK API

BANK API

BANK API

BANK API

BANK API

BANK API

BANK API

BANK API

BANK API

BANK API

BANK API

BANK API

BANK API

BANK API

BANK API

BANK API

BANK API

BANK API

BANK API

BANK API

BANK API

BANK API

BANK API

BANK API

BANK API

BANK API

BANK API

BANK API

BANK API

BANK API

BANK API

BANK API

BANK API

BANK API

BANK API

BANK API

BANK API

BANK API

BANK API

BANK API

BANK API

BANK API

BANK API

BANK API

BANK API

BANK API

BANK API

BANK API

BANK API

BANK API

BANK API

BANK API

BANK API

BANK API

BANK API

BANK API

BANK API

BANK API

BANK API

BANK API

BANK API

BANK API

BANK API

BANK API

BANK API

BANK API

BANK API

BANK API

BANK API

BANK API

BANK API

BANK API

BANK API

BANK API

BANK API

BANK API

BANK API

BANK API

BANK API

BANK API

BANK API

BANK API

BANK API

BANK API

BANK API

BANK API

BANK API

BANK API

BANK API

BANK API

BANK API

BANK API

BANK API

BANK API

BANK API

BANK API

BANK API

BANK API

BANK API

BANK API

BANK API

BANK API

BANK API

BANK API

BANK API

BANK API

BANK API

BANK API

BANK API

BANK API

BANK API

BANK API

BANK API

BANK API

BANK API

BANK API

BANK API

BANK API

BANK API

BANK API

BANK API

BANK API

BANK API

BANK API

BANK API

BANK API

BANK API

BANK API

BANK API

BANK API

BANK API

BANK API

BANK API

BANK API

BANK API

BANK API

BANK API

BANK API

BANK API

BANK A

Picture 2.2.0.0. The SM3000 IAP global structure

Using this part of the platform the user can create and edit setup data through the SM3000 IAP environment, for the merchant profiles, fees and other parameters.

#### 2.3. The SM3000 IAP interaction

The SM3000 IAP interaction chart is presented in the Picture 2.3.0.0.

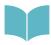

The full description of the SM3000 IAP functionality and data flow you can see in the SM 3000 IAP Functional description and administrator's manuals of the Platform. The full list of the SM3000 IAP documentation you can find at the Manual No 200100 "SM3000: IAP. Documents register".

Picture 2.3.0.0. The SM3000 IAP interaction chart

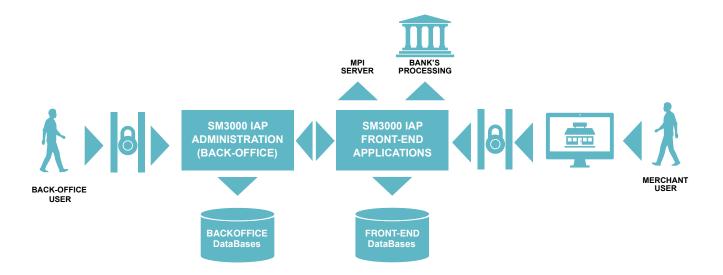

In according with this scheme the Platform has 2 user's entrances: from the side of the merchant's user and from the side of the Platform's user.

At the same time the Platform integrates with the banking infrastructure and international payment systems security parts:

- banking processing for on-line authorizations routing,
- banking processing for the incoming/ outgoing jobs and
- MPI server functionality.

In this manual we explore how the Platform's user can manage the merchant's data with the SM3000 IAP Administration (Back-office).

#### 2.4. The merchant registration flow

The merchant registration process splits into two phases as shown in the Picture 2.4.0.0.:

- a) merchants registration as a company;
- b) merchant services registration based on MCC.

Each phase has its own internal authorization steps, based on the Platform's user access rights and delegations.

Picture 2.4.0.0. The cardholder access to the SM3000 IAP authorization

Merchant registration initialization Merchant approval Merchant service registration approval

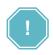

The Merchant registration with a Platform starts with a Merchant registration as a Company or Companies group. Each Merchant can include several MCC codes, saved as services, with the different internet pages, fees etc.

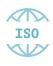

The registration process is implemented using the ISO QMS standards. It means, that each merchant and his services (MCC) must be created with the Platform using 4 eyes principle and an execution control process by separate users and their access permissions, generating different statuses of the registration operations. The complete list of the statuses is provided in the Sec. 3.3. of the Chapter 3 of the Manual.

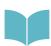

The Merchant services and fees are not described in this Manual and the correspondent information is provided in the Manual # 200107 "SM3000: IAP. Administration interface. Merchant services and fees registration and edit».

# Chapter 3. Merchant registration and edit

This chapter contains the next sections:

| Section | Description                  | Page |
|---------|------------------------------|------|
| 3.1.    | General information          | 17   |
| 3.2.    | Logging into the system      | 17   |
| 3.3.    | Merchants search and view    | 18   |
| 3.4.    | Merchant registration        | 22   |
| 3.5.    | Merchant profile data edit   | 28   |
| 3.6.    | Merchant elimination         | 30   |
| 3.7.    | Eliminated merchant recovery | 32   |
| 3.8.    | Merchant transactions view   | 32   |
| 3.9.    | Merchant profile data export | 34   |
| 3.10.   | Merchant history view        | 35   |

#### 3.1. General information

In this chapter we describe how to register a merchant, using SM3000 IAP Administration (Back-office) of the the Sequoia Mosaic 3000 Internet-acquiring platform [SM3000 IAP].

# 3.2. Logging into the system

The Platform's user has to login into the system with his own Username and Password, assigned previously:

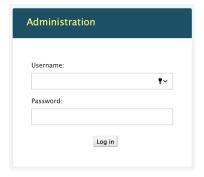

After the enter to the system the main page with the menu above will be shown:

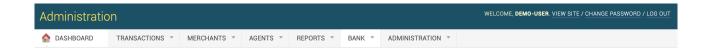

From the MERCHANTS menu you should choose the item to work with merchants:

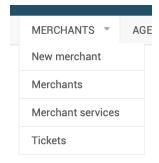

#### 3.3. Merchants search and view

To view the merchants registered with the Platform you should choose the Merchants item in the MERCHANTS menu:

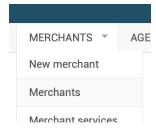

When the Merchants item is selected, a page **Select merchants to change** with a list of registered merchants will be opened:

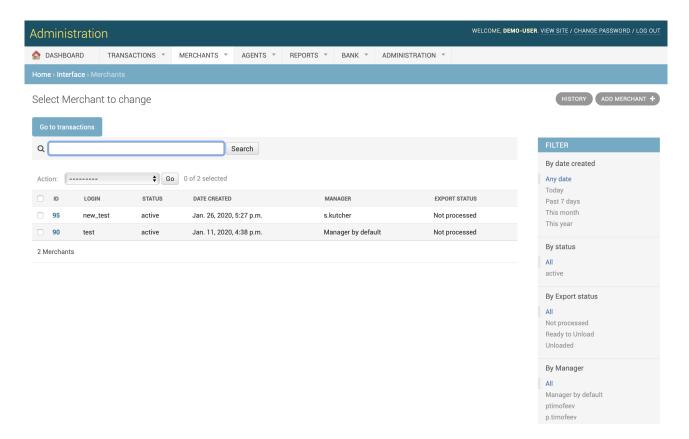

The fields, located in the page are described in the table 3.3.0.0.

Table 3.3.0.0. The Merchants (search) page fields description

| Field name              | Field format        | Data format                 | Description                                                                                                    |
|-------------------------|---------------------|-----------------------------|----------------------------------------------------------------------------------------------------|
| Go to transactions      | Button              | Link                        | Links to the Transactions page (See Manual # 200105)                                                                                                    |
| Search                  | Button with a field | Button with a<br>Text field | Starts the merchant search operation, based on the Merchant ID and Merchant name                                                                                                    |
| History                 | Button              | Link                        | Links to the History log entries of the operations with a merchant                                                                                                    |
| Add merchant            | Button              | Link                        | Links to a new merchant registration page                                                                                                    |
| Action                  | Logical             | Logical                     | Offers 2 actions to do:  • Delete the marked items,  • Export the marked items.                                                                                                    |
| Go                      | Button              | Button                      | Starts the usage of the chosen action's option                                                                                                    |
| ID                      | Link                | Link                        | Shows the ID of the Merchant with a Platform and links to the Merchant registration profile (page)                                                                                                    |
| Login                   | Text                | Text                        | Shows the Merchant name with a Platform                                                                                                    |
| Status                  | Text                | Text                        | Shows the Status of the Merchant:  Active - active merchant, Paused - waiting, Deleted - the merchant was deleted, New - new registered merchant, Not approved - new registered merchant, waiting for approve - Inactive - temporary blocked merchant.                                                                                                    |
| Date created            | Date                | Date                        | Shows the date of the merchant creation, based on the format Mon. DD, YYYY, H:MM p.m.:  • Mon - first 3 letters of the Month,  • DD - day,  • YYYY - year,  • H - hour,  • MM - minutes,  • p./a.m - post/ ante meridiem ("After Midnight" and "Past Midday") of the merchant creation                                                                                                    |
| Manager                 | Text                | Text                        | Shows the customer accounter (Merchant manager) name, where the merchant is a second of the merchant is a second of the merchant is a second o |
| Export status           | Text                | Text                        | Shows the status of the export of the Merchant profile to the external system by a report:  Not processed - not exported merchants, Ready to Unload - ready to export merchants, Unloaded - exported merchants.                                                                                                    |
| Filter By Date created  | Filter              | Date                        | Selects the merchant by period of date:  • Any date  • Today  • Past 7 days  • This month  • This year                                                                                                    |
| Filter by Status        | Filter              | Text                        | Selects the merchant by the edit status:  • All - all of the merchants without filter,  • Active - active merchant,  • Paused - waiting,  • Deleted - the merchant was deleted,  • New - new registered merchant,  • Not approved - new registered merchant, waiting for approved - Inactive - temporary blocked merchant.                                                                                                    |
| Filter by export status | Filter              | Text                        | Selects the merchants by the export to the external processing system status (by a report creation):  • All - all of the merchants without filter,  • Not processed - not exported merchants,  • Ready to Unload - ready to export merchants,  • Unloaded - exported merchants.                                                                                                    |

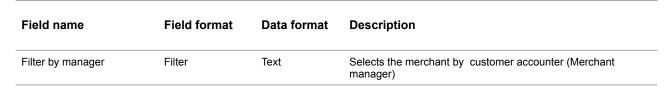

To find the merchant details you have to input the needed **Merchant ID** or the **Merchant Name** in the field of the search:

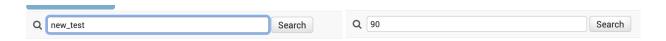

and press the button Search:

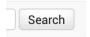

The Platform shows you the searched merchant in the Table of the page:

Select Merchant to change

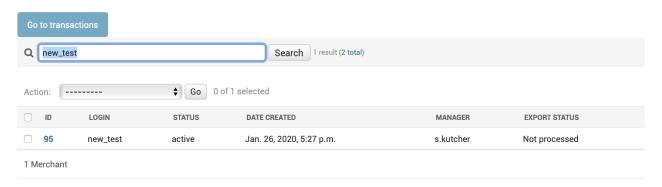

To look through the Merchant details you have to activate the Link - ID in the table:

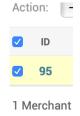

The Platform transfers you to the separate page **Change merchant** with the Merchant registration profile details:

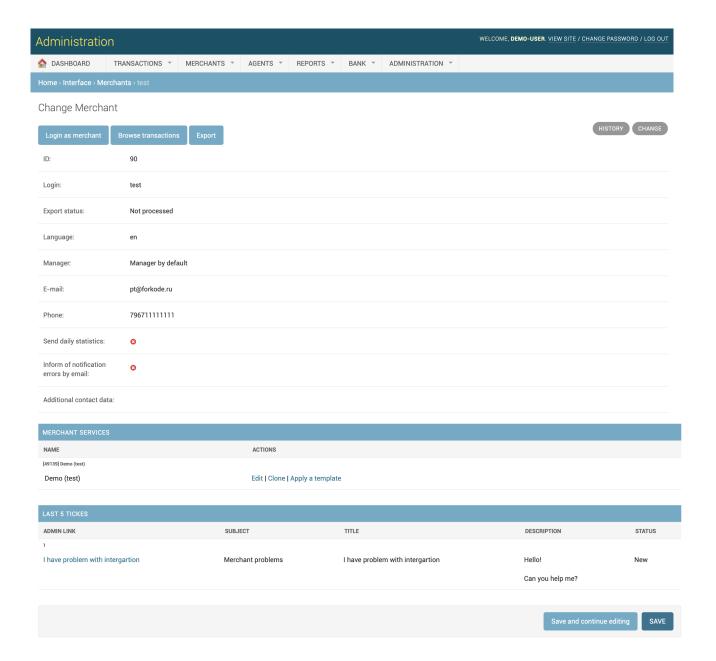

The fields of the Merchant profile details are described in the table 3.3.0.1.

Table 3.3.0.1. The Merchant profile details page fields description

| Field name                             | Field format        | Data format                 | Description                                                                                                    |
|----------------------------------------|---------------------|-----------------------------|----------------------------------------------------------------------------------------------------|
| Login as a merchant                    | Button              | Link                        | Links to the Transactions page (See Manual # 200105)                                                                                                    |
| Browse transactions                    | Button with a field | Button with a<br>Text field | Starts the merchant search operation, based on the Merchant ID and Merchant name                                                                                                    |
| Export                                 | Button              | Link                        | Creates the Merchant profile file and locates into the FTP dirrectory, created by the Platform's administrator before                                                                                                    |
| History                                | Button              | Link                        | Links to the History log entries of the operations with a merchant                                                                                                    |
| Change                                 | Logical             | Logical                     | Offers 2 actions to do:  • Delete the marked items,  • Export the marked items.                                                                                                    |
| ID                                     | Link                | Link                        | Shows the ID of the Merchant with a Platform and links to the Merchant registration profile (page)                                                                                                    |
| Login                                  | Text                | Text                        | Shows the Merchant name with a Platform                                                                                                    |
| Export status                          | Text                | Text                        | Shows the status of the export of the Merchant profile to the external system by a report:  Not processed - not exported merchants, Ready to Unload - ready to export merchants, Unloaded - exported merchants.                                                                                                    |
| Language                               | Test                | Text                        | Shows the language of the merchant's profile                                                                                                    |
| Manager                                | Test                | Text                        | Shows the Name of the account manager (Merchant manager                                                                                                    |
| E-mail                                 | Test                | Text                        | Shows the e-mail of the Merchant                                                                                                    |
| Phone                                  | Test                | Text                        | Shows the phone number of the merchant by Mask: XXXXXXXXXXXXXXX without «+» before and other symbols inside of the number                                                                                                    |
| Send daily statistics                  | Bools               | Bools                       | Yes/ No - If they 'd like to receive the daily statistics                                                                                                    |
| Inform of notification errors by email | Bools               | Bools                       | Yes/ No - If they 'd like to send the error notifications to the merchant by mail                                                                                                    |
| Additional contact data:               |                     |                             | Additional contact details, like an internal phone number, assistant name etc.                                                                                                    |
| Merchant services: Name                | Text                | Text                        | Merchant service name                                                                                                    |
| Merchant services: Actions             | Link                | Link                        | <ul> <li>The link to the operation with a Merchant service:</li> <li>Edit - to edit the Merchant service details (See Chapter 3. The Merchant service registration and edit)</li> <li>Clone - to clone the Merchant service (to create the new service with the same details as the current merchant service.</li> <li>Apply a template - to apply the template of the merchant service, created before.</li> </ul> |
| Last 5 tickets: Admin link             | Link                | Link                        | Shows the link with the name of the Merchant question, that transfers to the Tickets administration window*                                                                                                    |
| Last 5 tickets: Subject                | Text                | Text                        | Shows the Subject of the question: Customer (cardholder) or the Merchant problems                                                                                                    |
| Last 5 tickets: Title                  |                     |                             | Shows title of the ticket question                                                                                                    |
| Last 5 tickets: Description            |                     |                             | Shows the description of the message                                                                                                    |
| Last 5 tickets: Status                 |                     |                             | Shows the status of the request (New, Opened, Suspened, Resolved, Rejected, Removed, Hold)                                                                                                    |
| Safe and continue editing              | Button              | Button                      | Safes the table parameters and stays on the page                                                                                                    |
| Save                                   | Button              | Button                      | Saves the page data and goes back to the Merchants page                                                                                                    |

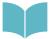

<sup>\*</sup> The tickets administration jobs are described in the Manual # 200108 «SM3000: IAP. Administration interface. Customer support.»

# 3.4. Merchant registration

To register a new merchant with a Platform you have two options:

1) to choose the **New merchant** position in the MERCHANTS menu:

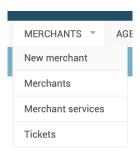

2) to press the button Add merchant at the Merchants page:

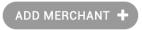

As the result of the action a page to register the new merchant will be opened:

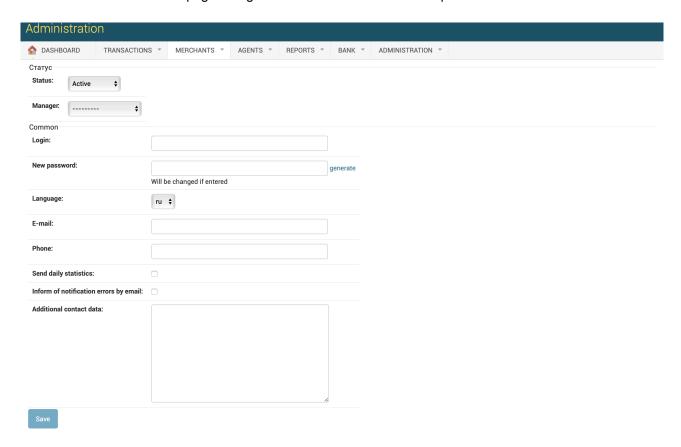

The data fields description of the page are in the table 3.4.0.0.

Table 3.4.0.0. A new merchant profile details page fields description

| Field name                             | Field format        | Data format                 | Description                                                                                                    |
|----------------------------------------|---------------------|-----------------------------|----------------------------------------------------------------------------------------------------|
| Login as a merchant                    | Button              | Link                        | Links to the Transactions page (See Manual # 200105)                                                                                                    |
| Browse transactions                    | Button with a field | Button with a<br>Text field | Starts the merchant search operation, based on the Merchant ID and Merchant name                                                                                                    |
| Export                                 | Button              | Link                        | Creates the Merchant profile file and locates into the FTP dirrectory, created by the Platform's administrator before                                                                                                    |
| History                                | Button              | Link                        | Links to the History log entries of the operations with a merchant                                                                                                    |
| Change                                 | Logical             | Logical                     | Offers 2 actions to do:  • Delete the marked items,  • Export the marked items.                                                                                                    |
| ID                                     | Link                | Link                        | Shows the ID of the Merchant with a Platform and links to the Merchant registration profile (page)                                                                                                    |
| Login                                  | Text                | Text                        | Shows the Merchant name with a Platform                                                                                                    |
| Export status                          | Text                | Text                        | Shows the status of the export of the Merchant profile to the external system by a report:  Not processed - not exported merchants, Ready to Unload - ready to export merchants, Unloaded - exported merchants.                                                                                                    |
| Language                               | Test                | Text                        | Shows the language of the merchant's profile                                                                                                    |
| Manager                                | Test                | Text                        | Shows the Name of the account manager (Merchant manager)                                                                                                    |
| E-mail                                 | Test                | Text                        | Shows the e-mail of the Merchant                                                                                                    |
| Phone                                  | Test                | Text                        | Shows the phone number of the merchant by Mask: XXXXXXXXXXXX without «+» before and other symbols inside of the number                                                                                                    |
| Send daily statistics                  | Bools               | Bools                       | Yes/ No - If they 'd like to receive the daily statistics                                                                                                    |
| Inform of notification errors by email | Bools               | Bools                       | Yes/ No - If they 'd like to send the error notifications to the merchant by mail                                                                                                    |
| Additional contact data:               |                     |                             | Additional contact details, like an internal phone number, assistant name etc.                                                                                                    |
| Merchant services: Name                | Text                | Text                        | Merchant service name                                                                                                    |
| Merchant services: Actions             | Link                | Link                        | <ul> <li>The link to the operation with a Merchant service:</li> <li>Edit - to edit the Merchant service details (See Chapter 3. The Merchant service registration and edit)</li> <li>Clone - to clone the Merchant service (to create the new service with the same details as the current merchant service)</li> <li>Apply a template - to apply the template of the merchant service, created before.</li> </ul> |
| Last 5 tickets: Admin link             | Link                | Link                        | Shows the link with the name of the Merchant question, that transfers to the Tickets administration window*                                                                                                    |
| Last 5 tickets: Subject                | Text                | Text                        | Shows the Subject of the question: Customer (cardholder) or the Merchant problems                                                                                                    |
| Last 5 tickets: Title                  |                     |                             | Shows title of the ticket question                                                                                                    |
| Last 5 tickets: Description            |                     |                             | Shows the description of the message                                                                                                    |
| Last 5 tickets: Status                 |                     |                             | Shows the status of the request (New, Opened, Suspened, Resolved, Rejected, Removed, Hold)                                                                                                    |
| Safe and continue editing              | Button              | Button                      | Safes the table parameters and stays on the page                                                                                                    |
| Save                                   | Button              | Button                      | Saves the page data and goes back to the Merchants page                                                                                                    |

To start a job of the new merchant registration you have to choose the **Status** options and account **Manager**, for example:

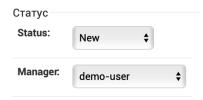

To create a new Merchant we recommend to use the **New** status:

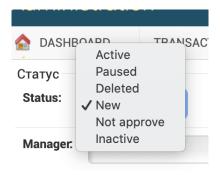

The Status options are described in the Table 3.4.0.1. below:

Table 3.4.0.1. The Merchants status options description

| Status       | <b>Description</b> Notes                                                                            |  |
|--------------|----------------------------------------------------------------------------------------------------|--|
| Active       | Active merchant, passed the registration process correctly                                          |  |
| Paused       | A merchant stayed in the waiting list of the registration probation                                 |  |
| Deleted      | The merchant was deleted from the real operations                                                   |  |
| New          | New registered merchant before the probation                                                        |  |
| Not approved | New registered merchant, waiting for approval, or the merchant, which wasn't approved by any reason |  |
| Inactive     | Blocked merchant                                                                                    |  |

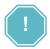

The status must be changed manually! The current status of the Merchant is a responsibility of the User, of the account manager.

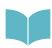

The field **Manager** shows the list of users, created before by the Administrator or the Security officer of the Payment operator/ facilitator. See Manual # 200104 "SM3000: IAP. Administration interface. Groups and users».

Each merchant must have it own Login and password for the Merchant's User entrance.

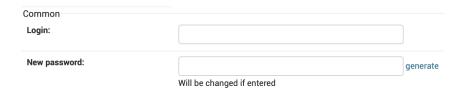

The Platform assigns the unique number for each new Merchant.

The Merchant password will be generated by pressing the Button **Generate** and can be changed by the first entrance in to the Merchant profile access system:

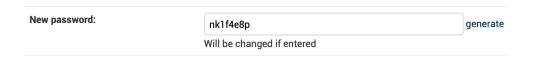

The language must be chosen from the list of the available languages.

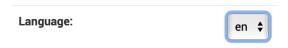

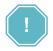

The list of the available languages is generated during the Platform implementation process and can't be changed by the Payment operator/ facilitator administrator.

The email, entered inn this page will be principle contact email for the Merchant. The Phone number must be of the cellular (mobile) one. Using this number the Platform will be sending the alerts and important information about the merchant and i transactions.

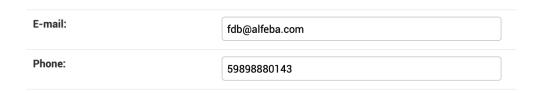

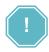

The phone number of the Merchant must include numbers only!

Depending on the Merchant choice, the mailing of the daily statistics and Informing on the error notifications can be checked by the user as shown.

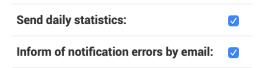

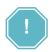

The daily statistics format and notifications are provided in the Manual # 200109 «SM3000: IAP. Administration interface. Reports»!

We developed the additional information field to store the information on the company directions, principal contacts and other useful information to work with a Merchant.

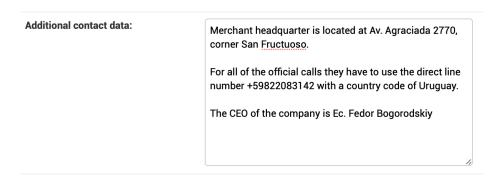

To finish the initial registration job and save the data you have to press the Save button:

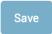

The Merchant profile will be created and saved with a first Merchant service and the Merchant information will be displayed.

After the Merchant creation you have to create the Merchant services.

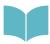

See the Manual # 200107 «SM3000: IAP. Administration interface. Merchant services and fees registration and edit» for the information.

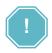

Merchant registration process will not be completed by the Merchant registration only! You have to register the Merchant services.

## 3.5. Merchant profile data edit

To start edit the Merchant data you have to active the Merchant ID link on the page Merchants - Select Merchant to change:

Select Merchant to change

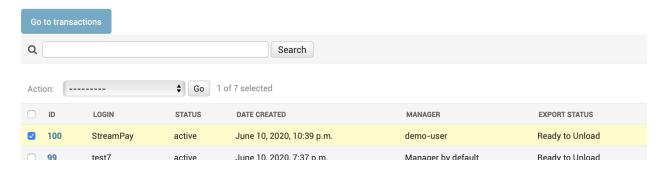

After the link activation the page with a Merchant data will be opened:

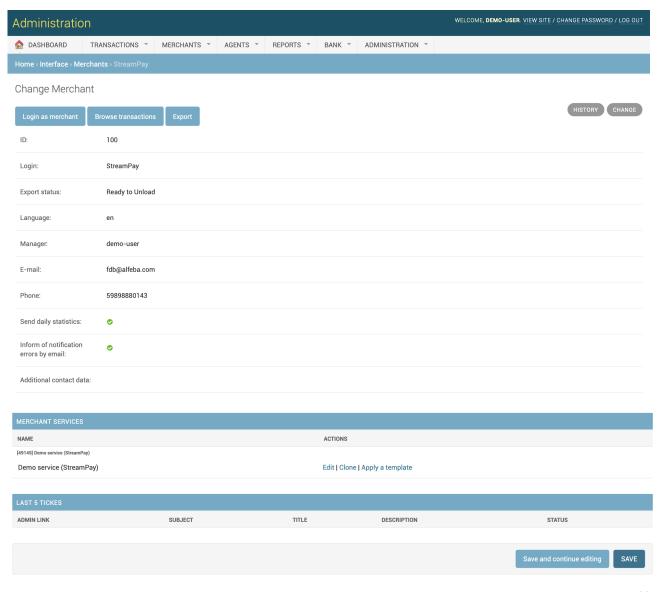

The page description and it fields were provided in the Table 3.3.0.1. The Merchant profile details page fields description.

To make changes you activate the Button Change:

CHANGE

and the page will be opened with a edit rights:

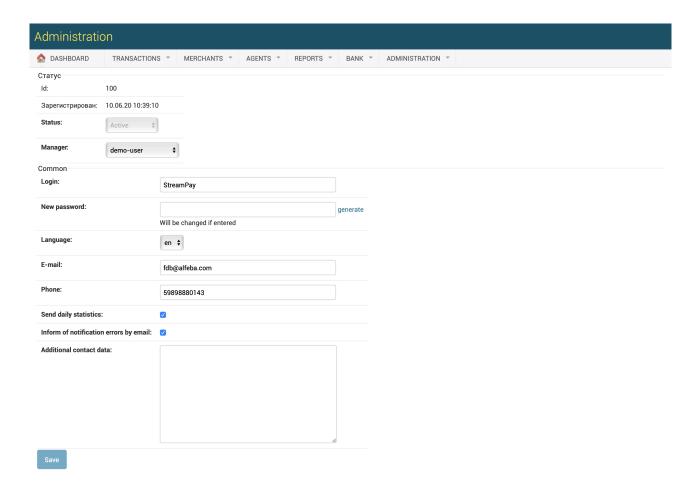

The page description and it fields were provided in the Table 3.4.0.0. A new merchant profile details page fields description.

To store the edited information you should press the button Save.

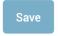

#### 3.6. Merchant elimination

To delete the existent merchant you have to search the necessary merchant in the search bar in the page Select merchant to change of the MERCHANTS menu and select it:

#### Select Merchant to change

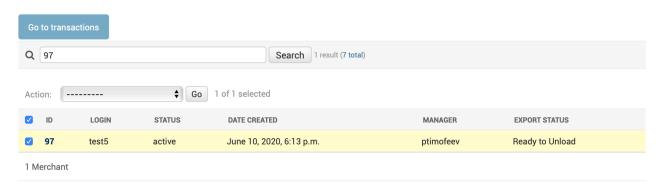

or mark a list of the merchant to delete and to select them:

#### Select Merchant to change

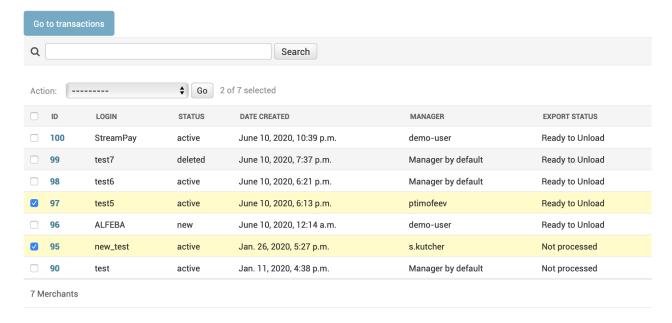

#### In the Action bar you should choose **Delete the marked items** option:

# Select Merchant to change

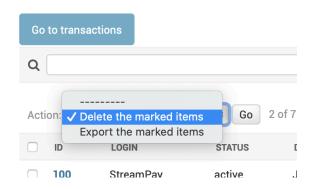

#### and press Go button:

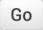

The marked Merchant profiles will be deleted and the status of the Merchant will be deleted and stores as Deleted with a Platform:

#### Select Merchant to change

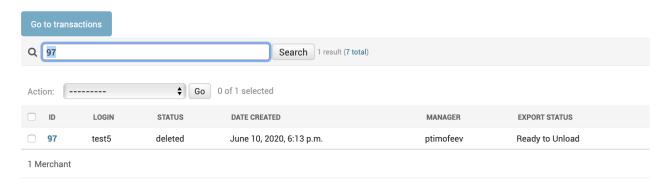

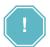

Eliminated merchant will be saved with the Platform with a status Deleted and will not be eliminated from the Platform with it data finally.

# 3.7. Eliminated merchant recovery

In the case of the error or the other reason you will be needed to recover the deleted Merchant profile. To do it you should go to the Administration menu of the Platform.

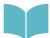

Eliminated merchant recovery process is shown in the Manual # 200110 «SM3000: IAP. Administration interface. Security and logs"

#### 3.8. Merchant transactions view

To look through the merchant transactions you have to use two options:

a) activating the Go to transactions button on the Merchants page:

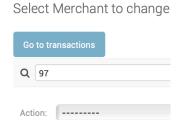

b) or the Browse transactions on the Change merchant page:

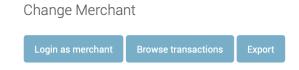

#### After that the Transactions search page will be opened:

#### **Transactions**

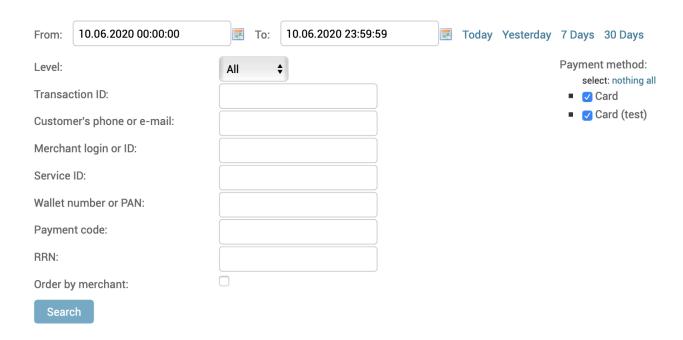

The page description and search tools are provided in the Manual # 200105 «SM3000: IAP. Administration interface. Transactions, corrections and refunds.»

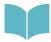

All of the operations with a merchant transactions are described in the Manual # 200105 «SM3000: IAP. Administration interface. Transactions, corrections and refunds.»

#### 3.9. Merchant profile data export

Using the Platform you can create and download the file with a merchant profile information. You have 2 options to do it:

a) by selecting the necessary merchants on the page Select merchants to change in the MERCHANTS menu by using the **Export the marked items** action:

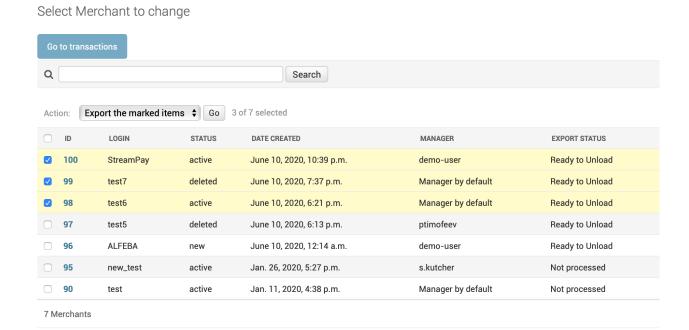

b) or from the Change merchant page, pressing the **Export** button:

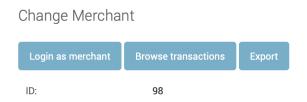

The exported information will be saved with a FTB directory, created by the Administrator during the Platform implementation process.

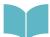

Detailed process and the Merchant profile export data formats are described in the Manual # 200112 «SM3000: IAP. Administration interface. Merchant registration data export format».

## 3.10. Merchant history view

To look through the operations made with a Merchant profile you should use 2 options:

a) to mark the necessary merchant and press the History button on the Select merchant to change page of the MERCHANTS menu:

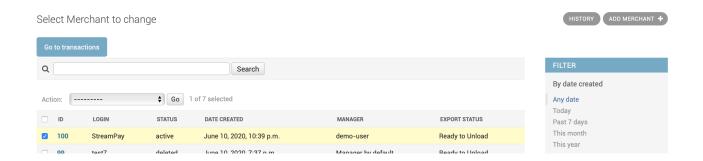

b) or by pressing the button History on the Change merchant page:

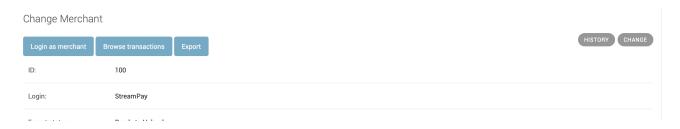

The history log page will be opened:

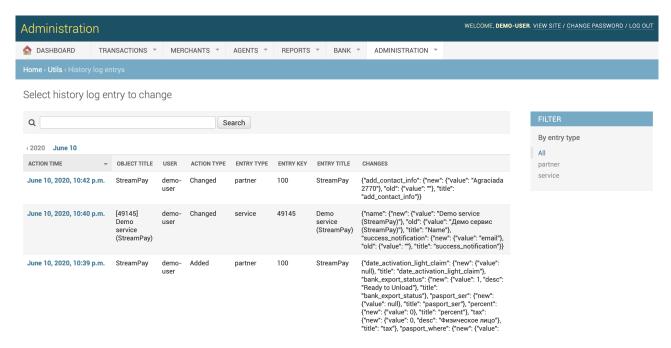

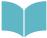

The page fields description is provided in the Manual # 200110 "SM3000: IAP. Administration interface. Security and logs»

# **Chapter 4.** Attachments

This chapter contains the next sections:

| Section | Description                   | Page |
|---------|-------------------------------|------|
| 4.1.    | Terms and abbreviations       | 39   |
| 4.2.    | External documents references | 41   |

#### 4.1. Terms and abbreviations

| 1 |
|---|
| ~ |
| J |

3D-Secure Is an XML-based protocol designed to be an additional security layer

for online credit and debit card transactions.

A

API Application programming interface

Authorization Is an approval from a card issuer, usually through a credit card

processor, that the customer has sufficient funds to cover the cost of

the transaction.

В

BO Back-office, of the SM3000 IAP, where the Operator's employers work

to maintain the Platform jobs, as Merchants, Transactions, Agents,

Reports and file exchange with a main Processing system.

C

Cardholder A person who owns a card, such as a cardholder of a credit card or

debit card

ChargeBack Is a return of money to a payer. Most commonly the payer is a

consumer. The chargeback reverses a money transfer from the consumer's credit card. The chargeback is ordered by the bank that

issued the consumer's payment card.

F

FE Front-end, of the SM3000 IAP, where the cards authorizations are

processed in on-line mode

IAP Internet acquiring platform. The Platform created as a separate

application for the Payment operators and Payment facilitators.

ID Identification number (f.e. transaction ID or Merchant ID)

Incoming-File The data file, that Platform receives from the Bank's processor

Light API The interface to connect the Merchant's own platform to the SM3000

IAP

M

MasterCard International payment system

Merchant A legal entity carrying out trading activities on the Internet using the

software provided by the system

|   | MPI             | Merchant Plug-in                                                                                                    |
|---|-----------------|----------------------------------------------------------------------------------------------------|
| 0 |                 |                                                                                                    |
|   | Operator        | Payment operator or Payment facilitator, that uses SM3000 IAP                                                                                                    |
|   | Outgoing-File   | The data file, that the Platform sends to the Bank's processor                                                                                                    |
| Р |                 |                                                                                                    |
|   | PAN             | Primary account number, or simply a card number, is the card identifier found on payment cards, such as credit cards and debit cards, as well as stored-value cards, gift cards and other similar cards. |
|   | Payment Gateway | A hardware-software complex developed and supported by a payment system that automates the acceptance of payments on the Internet.                                                                       |
|   | Payment System  | Payment system between users, financial organizations and business organizations. Allows you to pay, bills and purchases, transfer money.                                                                |
| R |                 |                                                                                                    |
|   | Refund          | A process in which a customer returns a product to the original retailer in exchange for money previously paid                                                                                           |
|   | Reversal        | The operation of crediting funds to the payer's account as compensation for the cancellation of the provision of the service or the poorly rendered service.                                             |
| S |                 |                                                                                                    |
|   | Service         | Merchant's service entry, registered for each MCC. It has its own parameters, fees etc.                                                                                                    |
|   | SM3000          | Sequoia Mosaic 3000. The processing platform of the cards issuing and acquiring processing, ATMs, POSs, e-commerce and m-commerce processing                                                             |
|   | System          | A payment system that allows you to transfer money, accept payment for goods and services through various payment gateways.                                                                              |
| T |                 |                                                                                                    |
|   | Transaction     | Within the framework of this service, a completely completed data exchange operation with a payment system, including debiting / crediting funds to an end user account.                                 |
| V |                 |                                                                                                    |
|   | VISA            | VISA International payment system                                                                                                    |

# 4.2. External documents references

The manual uses the links to the other documentation of the SM3000 IAP, listed below:

| Document code | Document name                                                                           | <b>Document Purpose</b>                                                                                | Document category |
|---------------|-----------------------------------------------------------------------------------------|----------------------------------------------------------------------------------------------------|-------------------|
| 200101        | SM3000: IAP. Functional description                                                     | Describes the platform, its main functionality and used systems, platforms and databases               | User's manual     |
| 200105        | SM3000: IAP. Administration interface. Transactions, corrections and refunds            | Describes the work with both own and agent based authorizations' transactions, corrections and refunds | User's manual     |
| 200107        | SM3000: IAP. Administration interface. Merchant services and fees registration and edit | Describes the MCC registration for the merchant, subscribed services and contracted fees               | User's manual     |
| 200108        | SM3000: IAP. Administration interface. Customer support                                 | Describes the main functions to work with the merchant tickets                                         | User's manual     |
| 200110        | SM3000: IAP. Administration interface. Security and logs                                | Describes the security processes to work with the system and logs functionality                        | User's manual     |
| 200112        | SM3000: IAP. Administration interface. Merchant registration data export format         | Describes the process and a file formats of the Merchant data export                                   | User's manual     |

#### **ALFEBA**

Agraciada 2770 Montevideo 11823 Oruguay

Pnone: + 598 2 2083142 E-mail: docs@alfeba.com

www.alfeba.com